# MyTRS Member Guide

# Creating a Username and Password

March 20, 2019

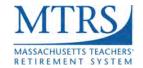

### **Accessing MyTRS**

1. **Using only Internet Explorer (but not Edge) or Firefox** as your web browser, go to <a href="https://mtrs.state.ma.us/">https://mtrs.state.ma.us/</a>.

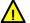

Do not use Chrome, Safari or a mobile device to enroll.

2. Click the **Enroll in the MTRS** link on Home page.

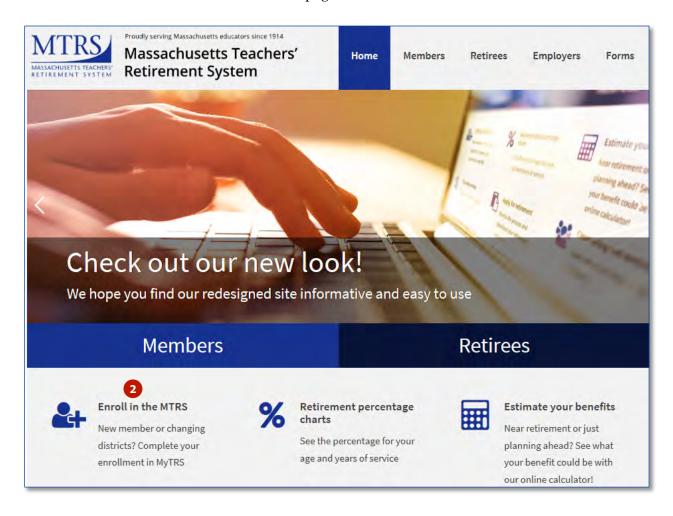

3. Scroll to the bottom and click **Sign in to MyTRS to complete your enrollment**.

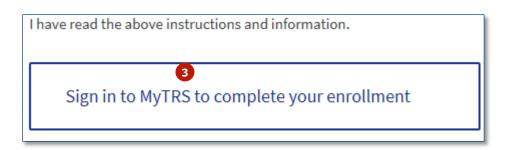

### Create your username and password

1. Once you are on the login page, click **New to MyTRS? Create an Account**.

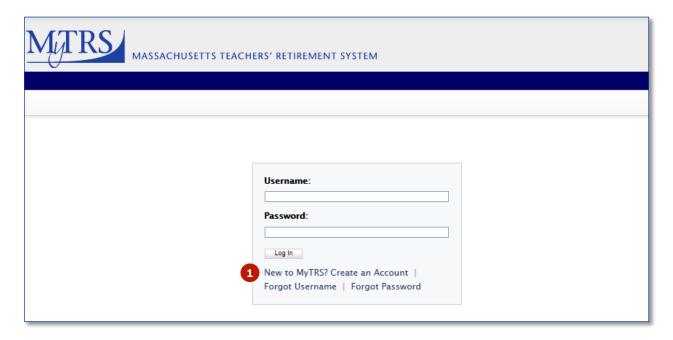

2. Click **Accept** when the "MTRS Online Agreement Terms and Conditions" page is displayed.

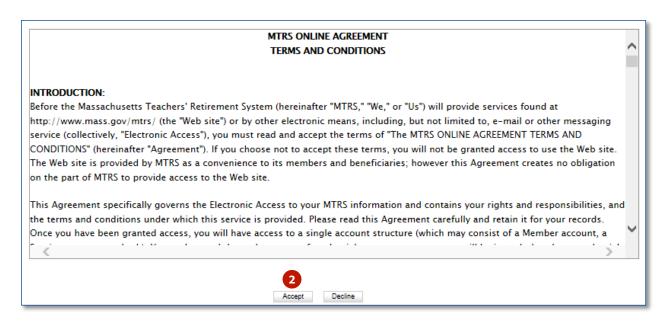

Clicking **Decline** will take you back to the login page and you will not be able to create a username and password in order to complete the enrollment process.

- 3. Enter your SSN with the dashes (e.g., 999-99-9999).
- 4. Enter your MTRS Member Number from your MTRS Enrollment Assignment Sheet provided by your district. If you do not have this sheet, please ask your Payroll or HR personnel for your MTRS member number. You can also get your member number from your annual statement or any correspondence from the MTRS.
- 5. Click Submit.

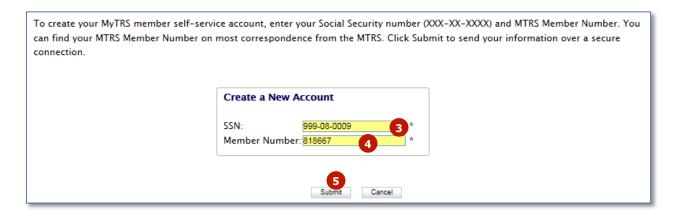

6. Enter a username of your choice. It is not case sensitive and can be anything you would like, as long as it's not already being used by another member.

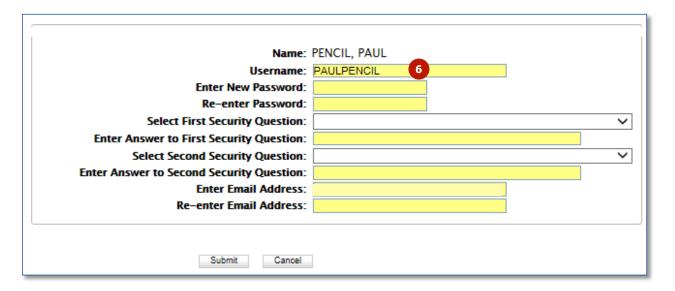

- 7. Enter a password of your choice. The password is case sensitive and must contain:
  - a minimum of 10 characters,
  - at least one capital letter,
  - at least one number, and
  - at least one special character (e.g., !, \$, #, \*).
- 8. Re-enter the password you created.

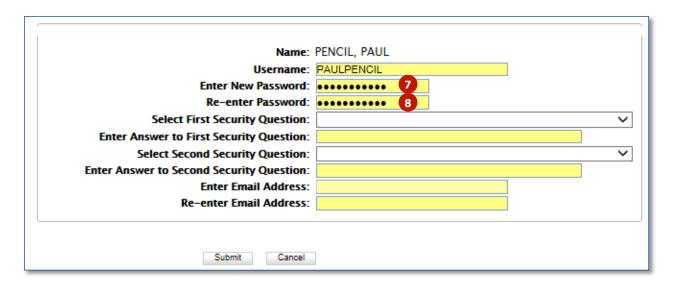

- 9. Select your first security question from the drop down list provided.
- 10. Answer the security question you chose (answers are case sensitive).

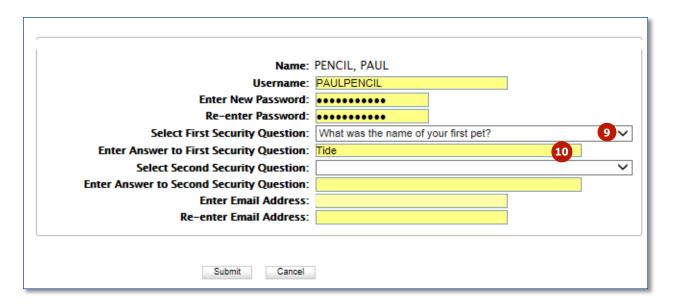

- 11. Select your second security question from the drop down list provided.
- 12. Answer the security question you chose (answers are case sensitive).

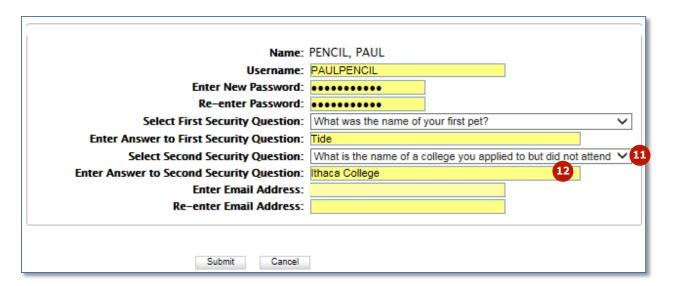

13. Enter and then re-enter your email address. We recommend that you enter your personal email address to ensure you continue to receive emails from us in the event that you change districts.

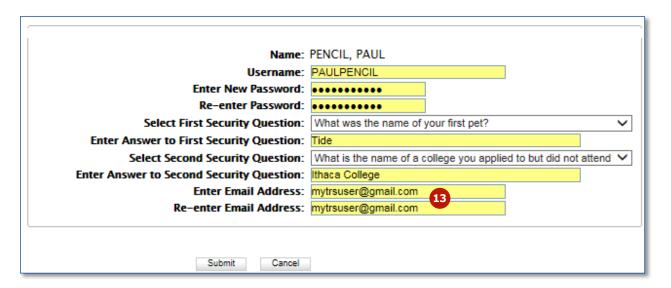

### 14. Click Submit.

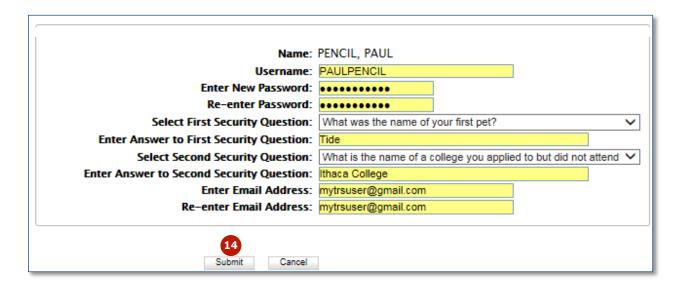

15. When the following message is displayed, your username and password have been successfully created and you will be redirected to your MyTRS home page. Your username will also be emailed to the address provided.

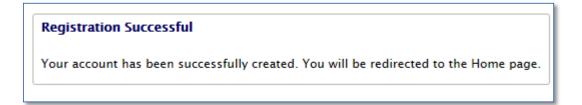

## **Logging in to MyTRS**

1. **If you already have a username and password**, enter them in the appropriate fields and click **Log in**.

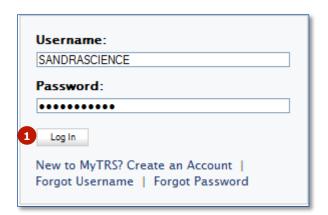